## **Setting up @virginia.edu Alias Instructions**

**1.** Go to<https://ams.itc.virginia.edu/config/index.cgi> (this will require you log in with your Net badge account)

**2.** Click the "Manage Aliases" link

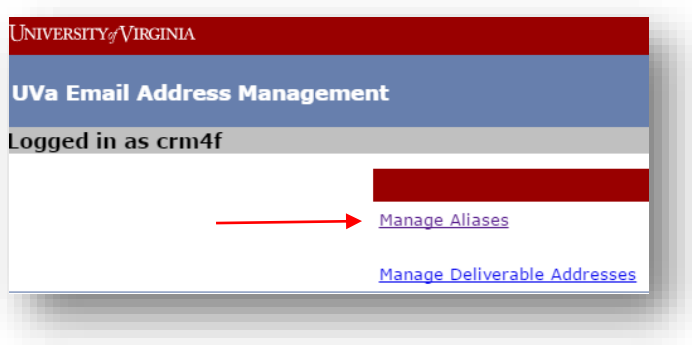

**3.** Check to see if you already have a @virginia.edu alias setup to go to your @uvawise.edu deliverable address. If you do, you do not need to proceed any further. If you don't, continue to step # 4

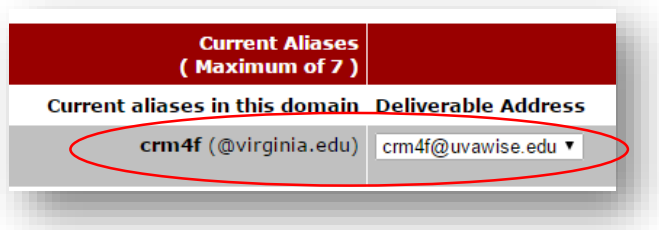

**4.** Click the "Deliverable Addresses" option on the upper left side of the screen then ensure you have a deliverable address listed that matches your @uvawise.edu email address

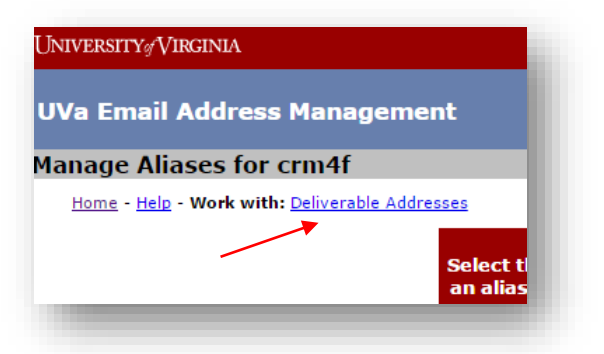

**5.** If not, use the "Add a deliverable address…" section to enter your @uvawise.edu email address then click "Submit"

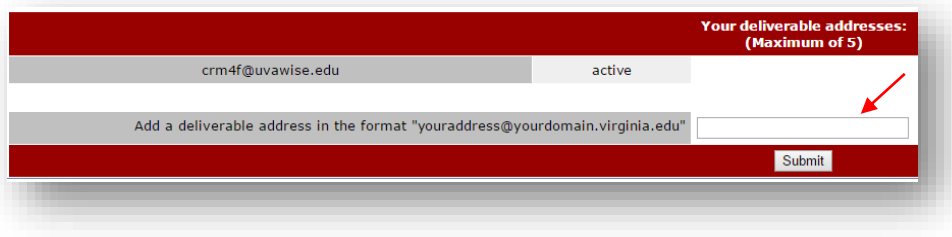

**6.** Once you have confirmed you have a deliverable address setup click on the "Aliases" link above the deliverable addresses section

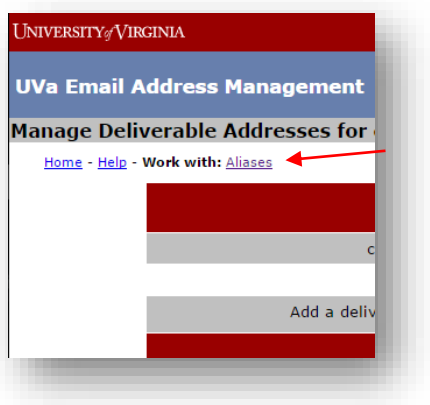

**7.** On the Manage Aliases page you should already have "Virginia.edu" selected in the first section,

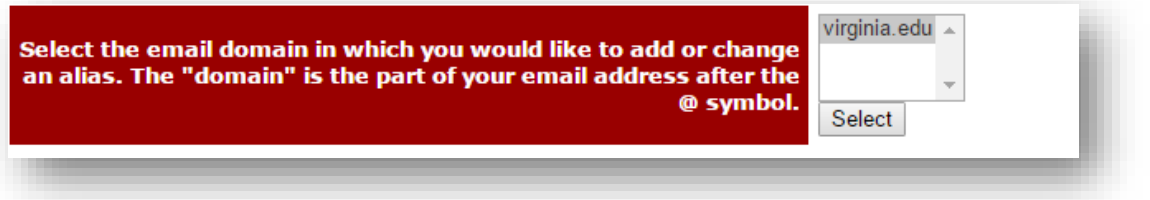

**8.** Next enter your UVa-Wise username (without the @uvawise.edu at the end) in the "Check an alias' availability" section then click the Check Alias option.

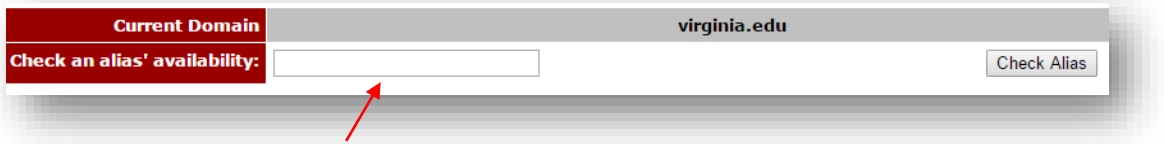

**9.** Confirm you want to set your alias to link with your @uvawise.edu address then check on the Manage Aliases page at the bottom to ensure your @virginia.edu alias is linked to the @uvawise.edu deliverable address:

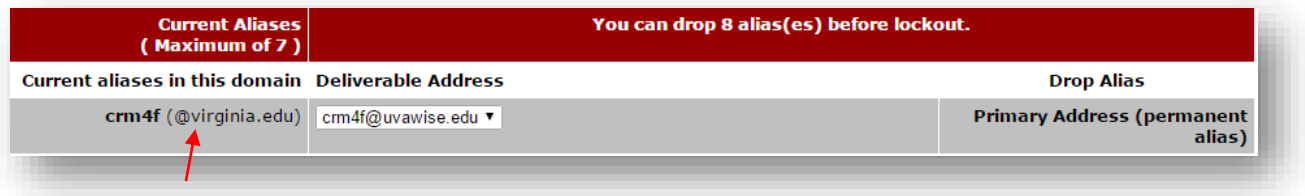